PENTIUM ®II P6I440LX/L6

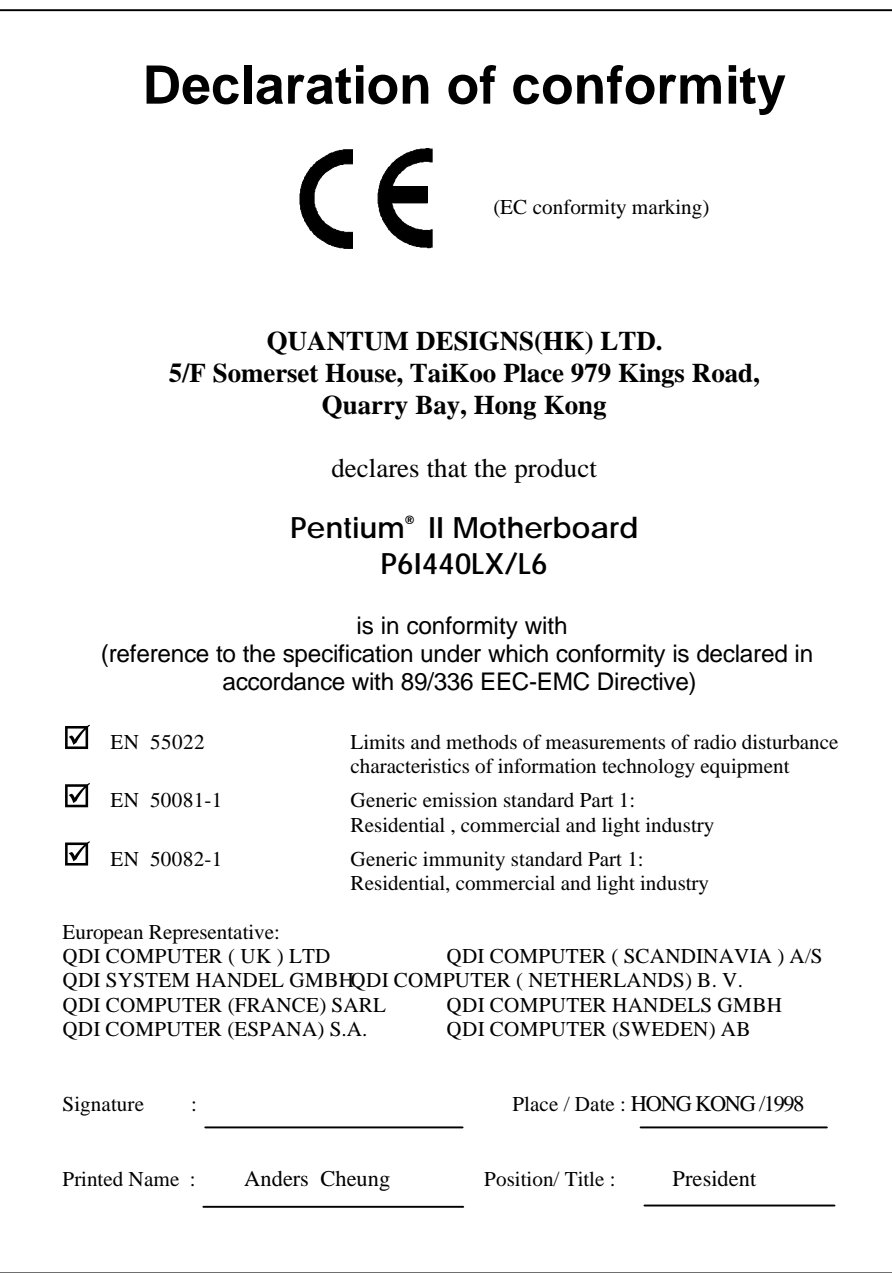

# **Declaration of conformity**

Type of Product:

Trade Name: QDI Computer (U.S.A.) Inc. Model Name: P6I440LX/L6 Responsible Party: QDI Computer ( U. S. A.) Inc. Address: 41456 Christy Street Fremont, CA 94538 Telephone: (510) 668-4933 Facsimile: (510) 668-4966

Equipment Classification: FCC Class B Subassembly Pentium<sup>®</sup> II Motherboard **Manufacturer**: **Quantum Designs (HK) Inc.** Address: 5/F, Somerset House, TaiKoo Place 979 Kings Road, Quarry Bay, HONG KONG

Supplementary Information:

This device complies with Part 15 of the FCC Rules. Operation is subject to the following two conditions : (1) this device may not cause harmful interference, and (2) this device must accept any interference received, including interference that may cause undesired operation.

Signature : Date : 1998

## **Notice**

The information in this document is subject to change in order to improve reliability, design, or function without prior notice and does not represent a commitment on the part of this company. In no event will we be liable for direct, indirect, special, incidental, or consequential damages arising out of the use or the possibility of such damages.

All trademarks are the property of their respective owners.

If you need any further information, please visit our web site: www.qdigrp.com".

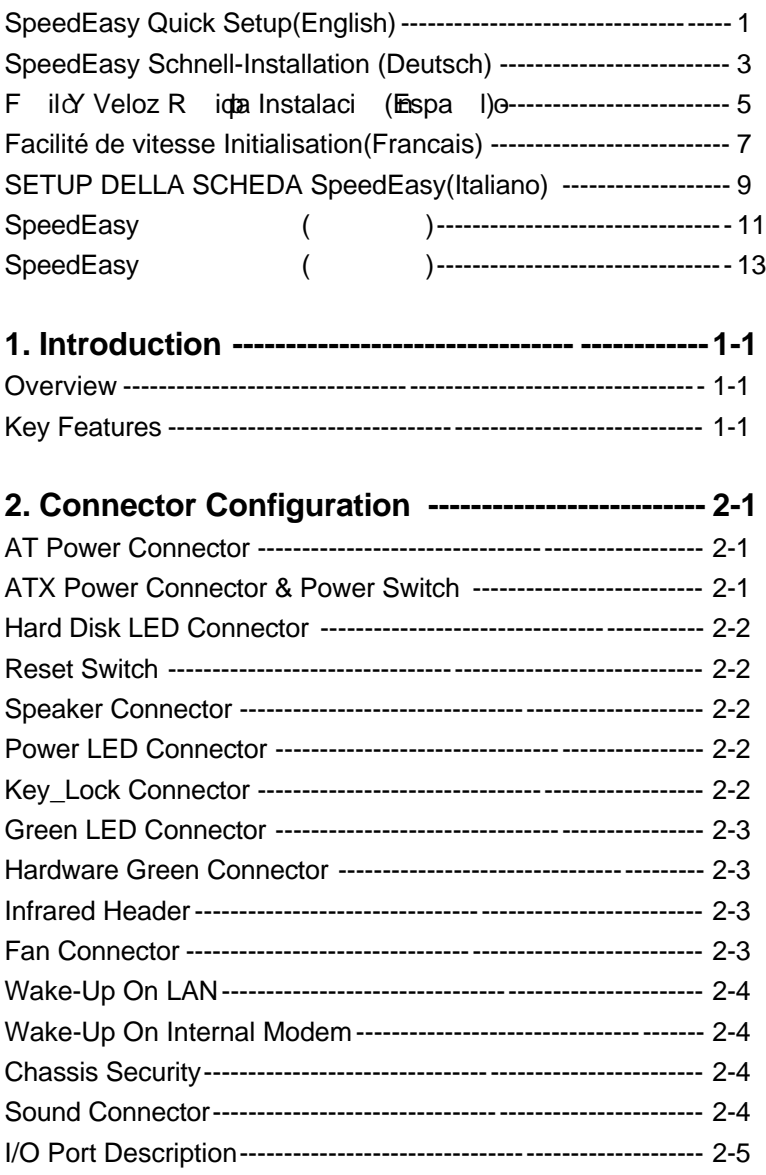

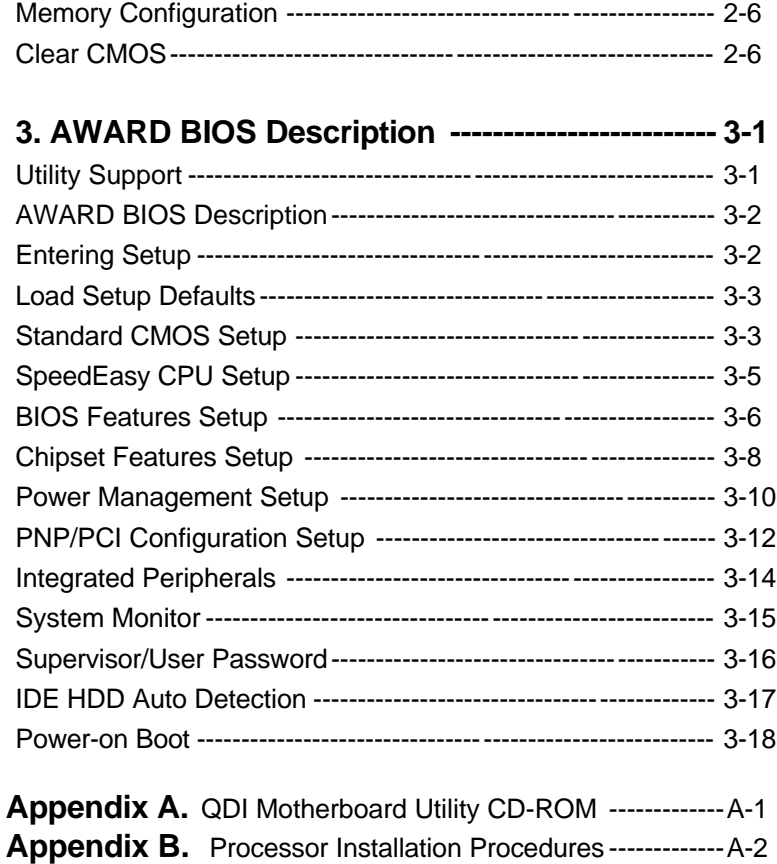

## **SpeedEasy Quick Setup**

## **Procedures :**

- 1. Correctly insert the Pentium® II or Intel® Celeron<sup>™</sup> Processor.
- 2. Plug in other configurations and restore the system.
- 3. Press the <Del> key and switch on power to the system to enter BIOS Setup.
- 4. Enter peedEasy CPU SETUP' menu to set up the CPU speed.

## **Note: If you do not set the CPU speed, your system will run at the default setting (133MHZ).**

5. Save and exit BIOS Setup, your system will now boot successfully.

**SpeedEasy CPU Setup Menu**

Select <SpeedEasy CPU SETUP> item from the main menu and enter the submenu:

| ROM PCI/ISA BIOS (2A69JQ1j)<br>SpeedEasy CPU SETUP<br><b>ODI</b> Innovative Technology       |  |                                                                                                    |  |  |  |
|----------------------------------------------------------------------------------------------|--|----------------------------------------------------------------------------------------------------|--|--|--|
| <b>CPU</b> Model<br>: Pentium $(R)$ II<br>Speed Mode<br>: SpeedEasy<br>CPU Speed<br>: 233MHz |  | Warning: Be sure your selection is<br>right .CPU over speed<br>will be dangerous!                                             |  |  |  |
|                                                                                              |  | $\uparrow \downarrow \rightarrow \leftarrow$ Select Item<br>ESC:Quit<br>F1: Help<br>$PU/PD/+/-$ : Modify<br>(Shift) F2: Color |  |  |  |

*Figure -1 SpeedEasy CPU Setup Menu*

BIOS provides you with a set of basic values for your processor selection instead of the jumper settings. Manually select processor speed on the S peedEasy CPU SETUP" menu screen.

## **Warning:**

 **Do not set CPU frequency higher than its working frequency. If you do, we will not be responsible for any damage caused.**

## **Schnell-Installation durch SpeedEasy**

#### **Vorgehensweise der Installation:**

- 1. Legen Sie die Pentium® II/Intel® CeleronTM im Slot 1 mit Hilfe der mitgelieferten Halterung.
- 2. Vervollst digen Sie das System mit den weiteren erforderlichen Computerkomponenten
- 3. Dr點ken Sie die aste < Entf > und schalten Sie das System an um in das BIOS-setup zu gelangen.
- 4. Steigen Sie in das Menü peedEasy CPU SETUP' ein, um die Geschwindigkeit einzustellen.

## *ACHTUNG: Falls Sie die Taktfrequenz der CPU nicht setzen, arbeitet lhr System mit den Standardwerten f die CPU. Bei der Pentium®*  $II/Celeron^{TM}$  *sind das*  $133MHz$ .

5. Speichern Sie die Einstellungen und verlassen Sie das BIOS, um die zuvor

eingestellte Taktfrequenz zu aktivieren.

## **SpeedEasy CPU Installationsmenü**

W len Sie < SpeedEasy CPU SETTING aus dem Hauptmenu und frien Sie das untergeordnete Menü

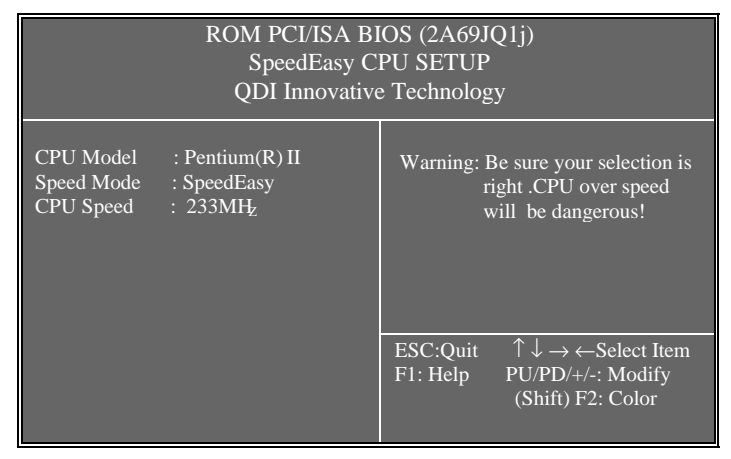

*Abb.1 SpeedEasy CPU Installationsmenü*

Das BIOS stellt lhnen eine Reihe von Grundeinstellungen fur lhren CPU zur Verf 黦 ung, anstelle von umper Setting". Sie k nen manuell die Geschwindigkeit der CPU innerhalb des peedEasy CPU SETUP' einstellen.

## **Warnung:**

**Bitte setzen Sie die Taktfrequenz der CPU nicht her er als die** tats hüche freigegebene Taktfrequenz, ansonten kann QDI *瞻*  **rechtliche Anspruche nicht herangezogen werden.**

## **SpeedEasy Instalaci r**n **ida**p

## **Procedimiento:**

1. Introduzca correctamente el Pentium® II/ Intel® CeleronTM.

2. Finalize el proceso de ensamblaje de su equipo.

3. Presione la tecla <Supr> y encienda el sistema, para entrar en BIOS.

4. Entre al menu peedEasy CPU SETUP' para establecer la velocidad de su

CPU.

### **Nota: Si no establece la velocidad del CPU, su sistema funcionará a la velocidad minima por defecto (133MHz)**

5. Salve y salga de BIOS, luego su sistema arrancará a la velocidad por Ud. seleccionada.

## **Menu del SpeedEasy CPU**

Seleccione el item <SpeedEasy CPU SETUP> desde el menu principal , y entre en el submenu:

| ROM PCI/ISA BIOS (2A69JQ1j)<br>SpeedEasy CPU SETUP<br><b>ODI</b> Innovative Technology       |  |                                                                                                    |  |  |  |
|----------------------------------------------------------------------------------------------|--|----------------------------------------------------------------------------------------------------|--|--|--|
| <b>CPU</b> Model<br>: Pentium $(R)$ II<br>Speed Mode<br>: SpeedEasy<br>CPU Speed<br>: 233MHz |  | Warning: Be sure your selection is<br>right .CPU over speed<br>will be dangerous!                                             |  |  |  |
|                                                                                              |  | $\uparrow \downarrow \rightarrow \leftarrow$ Select Item<br>ESC:Ouit<br>F1: Help<br>$PU/PD/+/-$ : Modify<br>(Shift) F2: Color |  |  |  |

*Figura-1 Menu del CPU SpeedEasy*

BIOS le proporcionará unos valores b icos para la elecci de su CPU, en vez de tener que configurar jumpers. Ud. puede seleccionar manulmente la velocidad de CPU en el menu peedEasy CPU SETUP'.

## **Aviso**

 **NO es recommendable selecclonar una frecuencia de trabajo super r a** la cual esta dise **da** su CPU. De otra manera, no **seremos responsables de los da s que esto pudiera ocasionar.** 

## **Facilité de vitesse Initialisation**

Proc ude:

- 1. Insérez le Pentium<sup>®</sup> II/Intel<sup>®</sup> Celeron<sup>TM</sup> correctement.
- 2. Connectez les autres configurations et restaurez le système.
- 3. Appuyez sur la touche <Del> et mettez le système sous tension pour entrer dans l nitialisation BIOS.
- 4. Entrez le menu péedEasy CPU SETUP' (=initialisation de la facilité de vitesse dans l nité centrale) pour déterminer la vitesse de l nite centrale.
- Note: Si vous ne d **etminez pas la vitesse de votre unité centrale, votre** syst effonctionnera par d afit (133MHz).
- 5. Sauvegardez et sortez de la position BIOS. Le syst empourra alors d m arrer avec le succ asiquel vous vous attendez.

## **Menu d nitialisation de p**eedEasy" dans l **nité** centrale.

Sélectionnez la rubrique <SpeedEasy CPU SETUP> dans le menu principal et entrez le sous-menu:

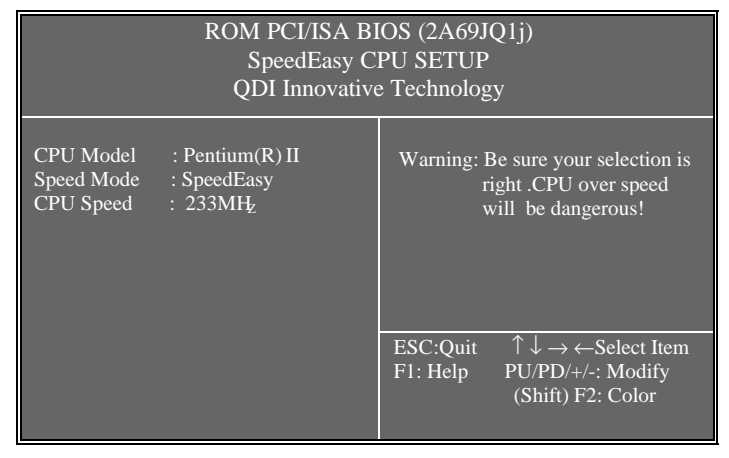

*Figure-1 Menu d nitialisation de p&dEasy* " dans l nité centrale

BIOS fournira un jeu de valeurs de base pour votre sélection de CPU au lieu de positions cavaliers. Vous pouvez sélectionner manuellement la vitesse de CPU dans l ffächage du menu peedEasy CPU SETUP".

## **Avertissement:**

Ne vous laissez pas aller à installer une fr uence à l'unité centrale **sup i** dure à sa fr **uence de travail. Sinon nous d linerons toutes responsabilit en ce qui concerne les d cs qui en r ulteraient.** 

## **SETUP DELLA SCHEDA SPEEDEASY**

## **Procedura di installazione:**

- 1. Inserite il microprocessore Pentium® II/Intel® CeleronTM come da istruzioni.
- 2. Modificate la configurazione del computer e ripristinate il sistema.
- 3. Premete il tasto <Del> e accendete il computer per entrare nel setup BIOS.
- 4. Entrate nel menu peedEasy CPU\* SETUP' per regolare la velocità del microprocessore.
- **Nota: se non regolate la velocità del microprocessore, il sistema funzionerà con le regolazioni standard (133MHz).**
- 5. Salvate e uscite dal Setup BIOS, e fate ripartire il computer.

\*CPU= microprocessore

## **Menu del Setup del Microprocessore SpeedEasy**

Selezionare <SpeedEasy CPU SETUP> dal menu principale ed entrare nel seguente sottomenu:

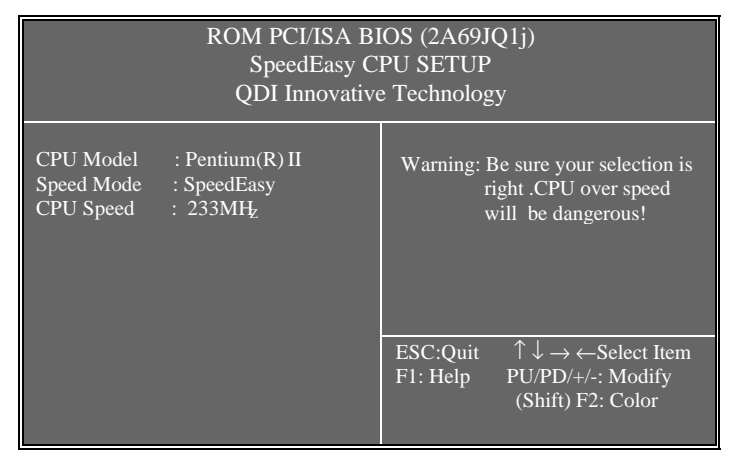

*Figure -1 Menu del Setup del Microprocessore SpeedEasy*

I1 sistema BIOS Vi fornirà una serie di valori base per la selezione del microprocessore CPU al posto della regolazione jumper (dell a ccoppiamento). Potete selezionare manualmente la velocià del CPU sulla schermata peedEasy CPU SETUP'.

## **Avvertenza:**

 **non dovete regolare la frequenza del microprocessore più alta di quella predisposta, altrimenti la casa produttrice non si farà carico di eventuali danni al micorprocessore.**

 $\circ$ 

## **SpeedEasy**

 $\ddot{\circ}$ 

 $\sim 100$ 1, Pentium II Intel<sup>®</sup> Celeron<sup>™</sup>  $\ddot{\phantom{0}}$ 2  $\rightarrow$  $3$ ,  $\leftarrow$   $\leftarrow$  4 peedEasy CPU SETUP",  $\sim 100$  km  $^{-1}$  $\mathcal{L} \subset \mathcal{L}$  133MHz  $5.$  BIOS  $\circ$ 

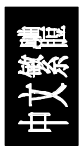

## **SpeedEasy**

| <speedeasy cpu="" setup=""></speedeasy>                                                |                                               |                                                                                                    |  |  |  |  |
|----------------------------------------------------------------------------------------|-----------------------------------------------|----------------------------------------------------------------------------------------------------|--|--|--|--|
| ROM PCI/ISA BIOS (2A69JQ1j)<br>SpeedEasy CPU SETUP<br><b>ODI</b> Innovative Technology |                                               |                                                                                                    |  |  |  |  |
| CPU Model<br>Speed Mode<br>CPU Speed                                                   | : Pentium $(R)$ II<br>: SpeedEasy<br>: 233MHz | Warning: Be sure your selection is<br>right .CPU over speed<br>will be dangerous!                                                       |  |  |  |  |
|                                                                                        |                                               | $\uparrow \overline{\downarrow} \rightarrow \leftarrow$ Select Item<br>ESC:Ouit<br>F1: Help<br>$PU/PD/+/-: Modify$<br>(Shift) F2: Color |  |  |  |  |

-1 SpeedEasy

BIOS  $\overline{\phantom{a}}$  $(\mbox{Jumper}) \qquad , \qquad \qquad \mbox{p}\mbox{}\mbox{Sed}\mbox{Easy CPU SETUP'} \qquad \quad , \label{eq:1}$  $\ddot{\text{o}}$ 

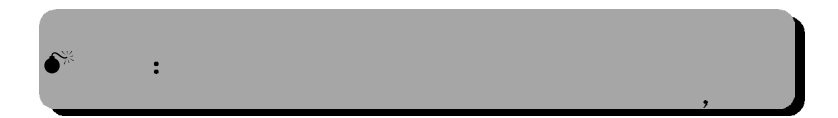

 $\hat{\mathbf{o}}$ 

 $\circ$ 

## **SpeedEasy**

 $\sim 100$ 1, Pentium II Intel<sup>®</sup> Celeron<sup>™</sup>  $\overline{a}$ 2  $\rightarrow$  $\bullet$  .  $\bullet$  $3$ ,  $\triangle$ Del>, BIOS 。 4. p&dEasy CPU SETUP",  $\sim 10^{11}$  GeV  $\overline{\phantom{a}}$ 133MHz

 $5.$  BIOS  $\circ$ 

 $\circ$ 

## **SpeedEasy**

## <SpeedEasy CPU SETUP>

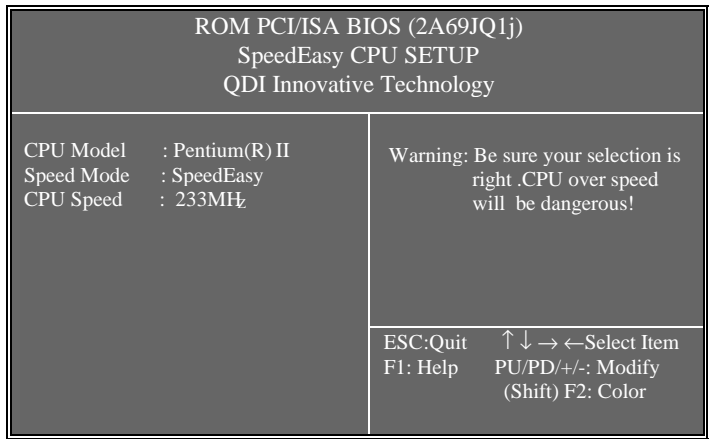

-1 SpeedEasy

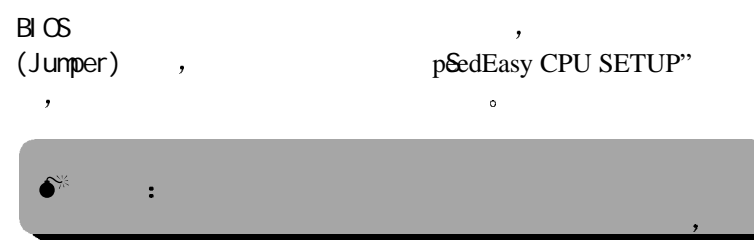

 $\hat{\mathbf{o}}$ 

## **Chapter 1 Introduction**

## **Overview**

P6I440LX/L6 green mainboard provides a highly integrated solution for fully compatible, high performance PC/AT platform, and supports Pentium®II and Intel®Celeron<sup>™</sup> processors. Flexible main memory size can be installed from 8MB up to 256MB for SDRAM or 8MB up to 512MB for EDO DIMM, so as to provide full play to the advantages of Pentium<sup>®</sup>II processors. The mainboard offers a wide range of interfaces to support integrated on-board IDE and on-board I/O functions. It also supports the function of wake-up on LAN and wake-up on modem.

The current green function is compliant with ACPI specification and OS Directed Power Management.

## **Key Features**

## **Form factor**

• Baby AT form factor of 220mm x200mm.

## **Microprocessor**

- Supports Pentium<sup>®</sup>II and Intel<sup>®</sup> Celeron<sup>™</sup> processors at 233/266/ 300/333MHz.
- Supports 66MHz bus speed.
- CPU core frequency = System Clock x2.5, x3, x3.5, x4, x4.5, x5, x5.5
- On board switching voltage regulator with VID(Voltage ID), CPU core supply voltage can be selected from 1.3V to 3.5V automatically.

## **Chipset**

 $\bullet$  Intel® 440LX AGPset : 82443LX, 82371EB (PIIX4E).

## **System memory**

- Two 168 pin 3.3V unbuffered DIMM sockets.
- Supports up to 256MB SDRAM or up to 512MB EDO.
- Supports memory ECC (Error Checking and Correction) function.

## **On-board IDE**

- Supports two PCI PIO and bus Master IDE ports.
- supports up to Mode 4 Timing.
- Supports 2 Fast IDE interfaces supporting 4 IDE devices including IDE hard disks and CD ROMs.
- Supports Itth DMA/33" Synchronous DMA mode, transfers up to 33 Mbytes/sec.
- Integrated 8x32bit buffer for IDE PCI Burst Transfers.

## **Green function**

- Supports Advanced Configuration and Power Interface (ACPI) specifications also OS Directed Power Management.
- Supports three green modes: Doze, Standby and Suspend.
- Green LED will flash when the system is in the green status.

## **On-board I/O**

- Use Winbond W83977 Super I/O chip.
- One floppy port supports up to two 3.5  $\cdot$  r 6.25" floppy drives with 360K/720K/1.2M/1.44M/2.88M format.
- Supports LS-120 floppy disk drive.
- All I/O port can be enabled/disabled by the BIOS setup.
- Two high speed 16550 fast compatible UART (COM1/COM2/COM3 /COM4 selective) with 16-byte send/receive FIFOs and supported MIDI mode.
- One enabled parallel port at the I/O address 378H/278H/3BCH with additional bi-direction I/O capability and multi-mode (SPP/EPP/ECP) (IEEE1284 compliant).
- Circuit protection provided to prevent damage to the parallel port when a connected printer is powered up or operates at a higher voltage.

## **Advanced Features**

- On board W83781D supports system monitoring(monitors system voltages, chassis intrusion and FAN speed) (Optional).
- Supports LDCM(LanDesk Client Manager) software (Optional).
- On board PS/2 mouse and PS/2 keyboard socket (Optional).
- Two USB ports.
- On board switching voltage regulator with VID (support from 1.3V to 3.5V).
- Provides Anti-Virus function.
- Provides Infrared interface.
- Supports Windows 95 Software Power-Down when using ATX power supply.
- Supports External Modem Ring Power-On when using ATX power supply.
- Supports Wake- up On LAN and Wake-up On Internal Modem function when using ATX power supply.
- Supports Auto Fan off when the system enters suspend mode.

## **BIOS**

- Licensed advanced AWARD BIOS, Supports Flash ROM BIOS, Plug and play ready.
- Supports IDE CD-ROM or SCSI boot up.

## **Expansion slots**

- 2 ISA slots and 3 PCI slots.
- 1 AGP Slot.

## **Chapter 2 Connector Configuration**

This section lists all connector pins assignment and port descriptions on the motherboard. The particular state of the connectors and ports are illustrated in the following figures. Before inserting these connectors, please pay attention to the directions.

| <b>PIN NUMBER</b> | <b>FUNCTION</b> |
|-------------------|-----------------|
| 1                 | POWER GOOD      |
| $\overline{2}$    | $+5V$           |
| 3                 | $+12V$          |
| 4                 | $-12V$          |
| 5                 | <b>GND</b>      |
| 6                 | <b>GND</b>      |
| $\overline{7}$    | <b>GND</b>      |
| 8                 | <b>GND</b>      |
| 9                 | $-5V$           |
| 10                | $+5V$           |
| 11                | $+5V$           |
| 12                | $+5V$           |

**AT Power Connector ( J24 )**

#### **ATX Power Connector(J20) & Power Switch (Power)**

The power switch should be connected to a momentary switch only when ATX Power Supply is used.

1. When powering up your system, turn on the mechanical switch of the ATX power supply first, then push once the button of the momentary switch.

2. If you want to power off your system, you need not turn off the mechanical switch of the ATX power supply, *push once\** again the button of the momentary switch(POWER). The location of connector is as shown in the figure below:

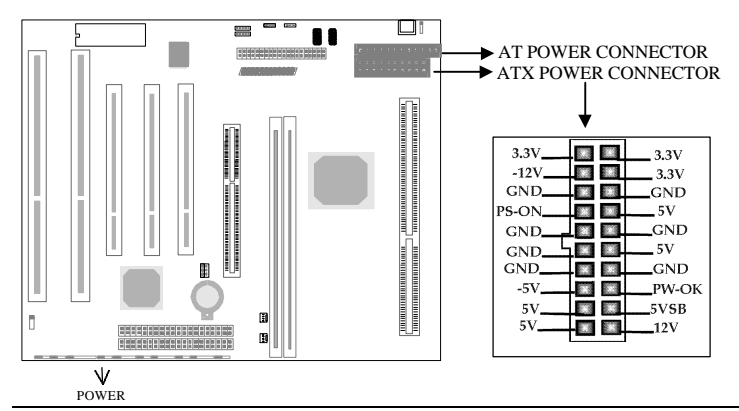

*\*Note: If you change* of *off by PWR-BTTN*" *from default* niturant-off" to elDy 4 Secs", *the power button should be pressed for more than 4 seconds before the system powers down. For details, please refer to Page 3-11.*

#### **Hard Disk LED Connector(HD\_LED)**

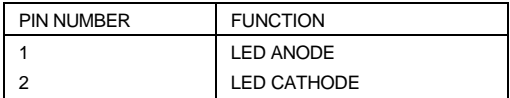

#### **Reset Switch (RESET)**

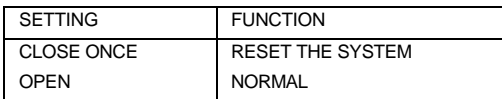

#### **Speaker Connector(SPEAKER)**

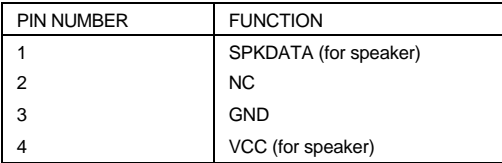

#### **Power LED Connector (PWR\_LED)**

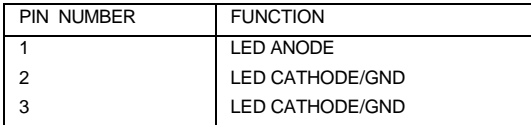

*The LED connected to* WR\_LED" will light slightly when the system is in the standby *status.*

#### **KEY\_LOCK Connector(KEY\_L)**

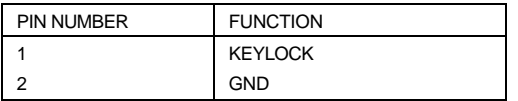

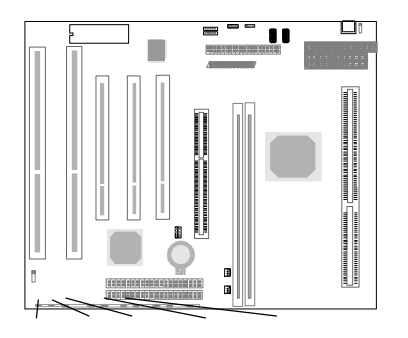

#### **Green LED Connector (GREEN\_LED)**

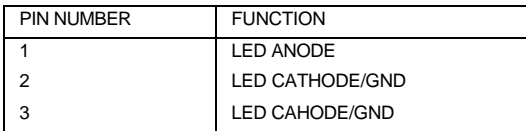

*Green LED will flash when the system enters the green mode.*

#### **Hardware Green Connector (SLEEP)**

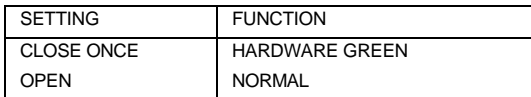

#### **Infrared Header (IRDA)**

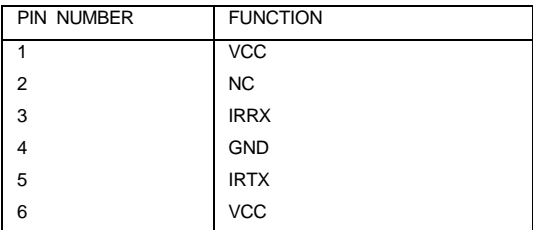

## **Fan Connector(CPUFAN, CHSFAN)**

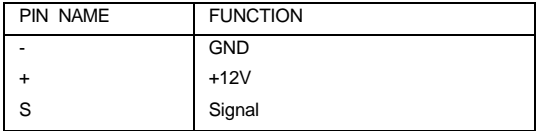

*These two fans are controllable. They will be automatically turned off after the system enters the suspend mode.*

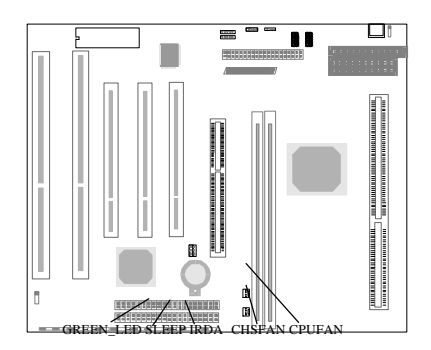

HD\_LED RESET SPEAKER PWR\_LED KEY\_L

#### **Wake-Up On LAN (WOL)**

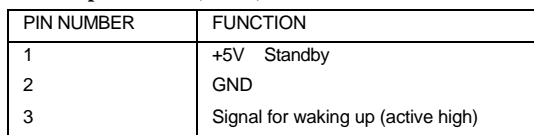

*If the Wake-Up On LAN function is to be used, please connect this header to a* LAN adapter, set e&ume by LAN/Ring" to Enabled at the OPWER *MANAGEMENT SETUP" in BIOS setup, then boot to operating system once, making sure this function takes effect.*

#### **Wake-Up On Internal Modem (WOM)**

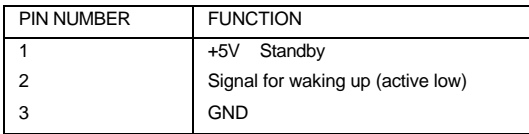

#### **Chassis Security (CHSSEC):**

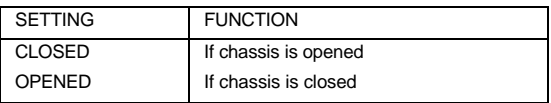

*This header is optional.*

#### **Sound Connector (PC-PCI)**

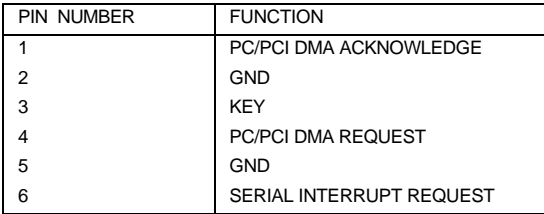

*This connector is for the usage of PCI sound card.* 

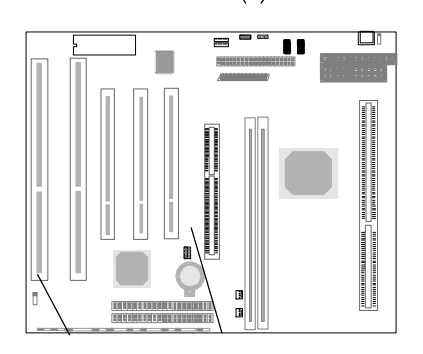

#### **I/O Port Description**

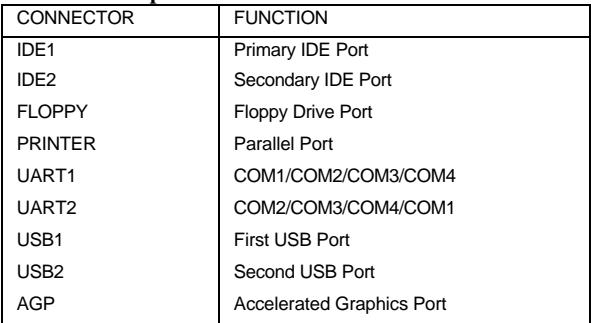

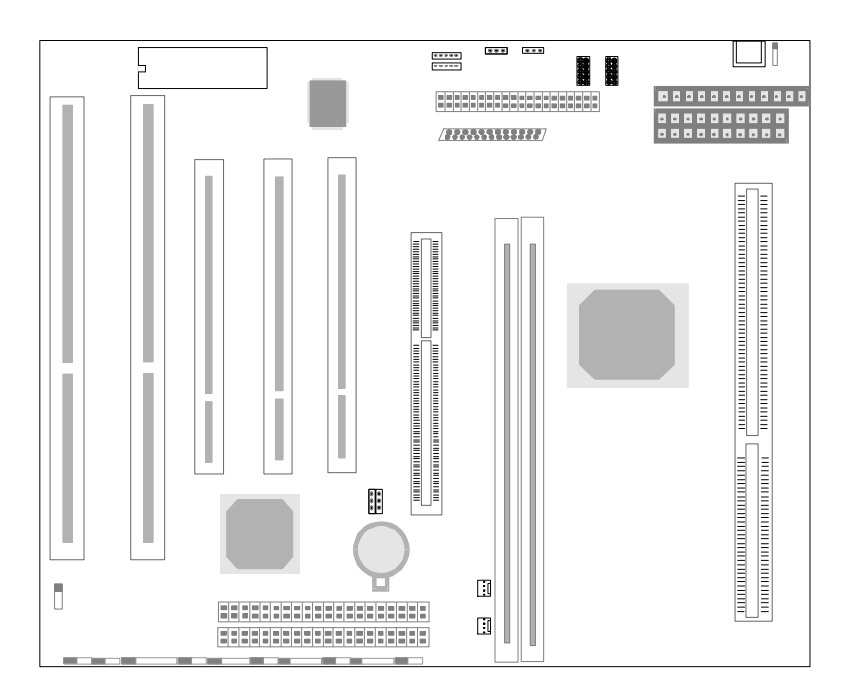

Figure 2-1 Location of All Connectors on Board

CHSSEC PC-PCI

## **Memory Configuration**

The P6I440LX/L6 motherboard provides two 168 pin 3.3V un-buffered DIMM sockets to support a flexible memory size ranging from 8MB to 256MB for SDRAM or from 8MB up to 512MB for EDO. The following set of rules allow optimum configurations.

Rules for populating a 440LX memory array:

- The DRAM Timing register, which provides the DRAM speed grade control for the entire memory array, must be programmed to use the timings of the slowest DRAMs installed.
- ☞ Possible EDO DIMM memory sizes are 8MB, 16MB, 32MB, 64MB, 128MB, 256MB in each DIMM socket.
- FF Possible SDRAM memory sizes are 8MB, 16MB, 32MB, 64MB, 128MB in each DIMM socket.

## **Clear CMOS**

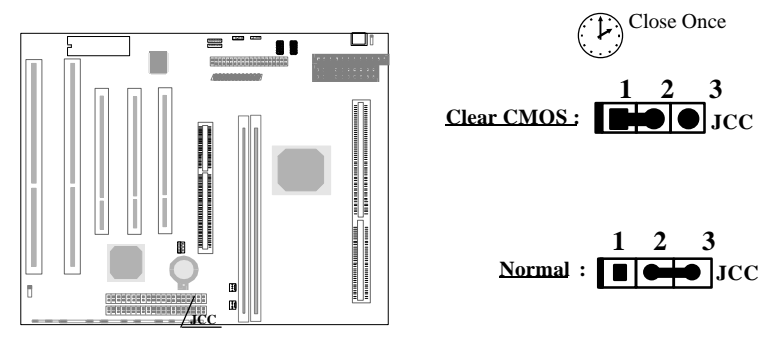

*Note: The AC power supply(110/220V) must be unplugged when wanting to clear CMOS.*

## **Chapter 3 BIOS Description**

## **Utility Support:**

## **FLASH.EXE**

This is a flash memory write/read utility which can be used for the purpose of updating your BIOS when necessary. Before doing so, please note:

- **We strongly recommend you only upgrade BIOS when encountering problems.**
- **Before upgrading your BIOS, review the description below to avoid making mistakes, resulting in a destroyed BIOS and a non-working system.**

When you are encountering problems, for example, you find your system doesn support the new CPU which is released after our current motherboard, you may therefore update the BIOS.

Follow the steps exactly for a successful upgrade.

- 1. Create a bootable system floppy diskette, type Format A:/s from the DOS prompt under DOS6.xx or Windows 9x environment.
- 2. Copy FLASH.EXE from the directory \Utility on the QDI Motherboard Utility CD onto your new bootable diskette.
- 3. Download the updated BIOS file from the Website (http://www.qdigrp.com). Please be sure to download the suitable BIOS file for your motherboard.
- 4. Uncompress the file download, copy the BIOS file (xx.bin) onto the bootable diskette, and write down the checksum of this BIOS which is included in readme file.
- 5. Reboot the system from the bootable diskette which you have created.
- 6. Then run the FLASH utility at the A:\prompt. During the process, the system will prompt: oDyou want to save the  $BIOS(Y/N)$ '. If you type ' Ythe system will prompt for the BIOS name. The system will also display the checksum which should be exactly the same as the checksum you copy from the readme file. Don turn off power or reset the system until the BIOS upgrade has been completed.

Concerning how to run the FLASH utility, please refer to the following descriptions:

Usage: FLASH [BIOSfile] [/c]<command …>]][/n] FLASH [BIOSfile] [/g]

/c: Flashing memory will clear previous settings. Default allows settings to remain.

<command> function definition:

 *3 - 1*

- c: clear CMOS;
- p: clear PnP;
- d: clear DMI.

/n: programs BIOS without prompting. If this option is chosen:

Be sure your new BIOS is compatible with your MB. If not, the system will be damaged.

/g: Retrieves BIOS file from BIOS ROM.

Examples:

A:\FLASH.EXE BIOSfile.bin A:\FLASH.EXE BIOSfile.bin/cdpc/n A:\FLASH.EXE BIOSfile.bin/g

## **Note: FLASH utility runs incorrectly at Windows DOS prompt.**

## **AWARD BIOS Description:**

## **Entering Setup**

Power on the computer, when the following message briefly appears at the bottom of the screen during the POST (Power On Self Test), press the<Del> key or simultaneously press the <Ctrl> + <Alt> + <Esc> keys to enter the Award BIOS CMOS Setup Utility.

## *Press <Del> to enter SETUP*

Once you have entered, the Main Menu (Figure 1) will appear on the screen. The main menu allows you to select from twelve setup functions and two exit choices. Use the arrow keys to select among the items and press the <Enter> key to accept or enter the sub-menu.

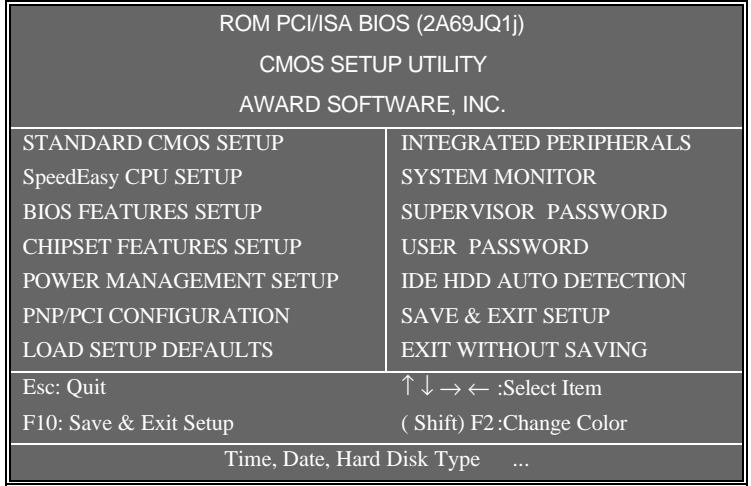

#### Figure-1 Main Menu

*\*Note: The item of YSTEM MONITOR*" will not be displayed if there is no  *W8378ID on the motherboard.*

## **Load Setup Defaults**

The Setup Defaults are common and efficient.

### **Standard CMOS Setup**

Use the arrow keys to highlight the item, then use the < PgUp> or <PgDn> keys to select the value you want in each item.

| ROM PCI/ISA BIOS(2A69JQ1j)<br><b>STANDARD CMOS SETUP</b><br>AWARD SOFTWARE, INC                                   |                       |          |                |                         |                                               |                     |                      |      |
|----------------------------------------------------------------------------------------------------|-----------------------|----------|----------------|-------------------------|-----------------------------------------------|---------------------|----------------------|------|
| Date (mm:dd:yy)                                                                                                   | : Thu, Apr 28 1998    |          |                |                         |                                               |                     |                      |      |
| Time(hh:mm:ss)                                                                                                    | : 17:27:52            |          |                |                         |                                               |                     |                      |      |
| <b>HARD DISKS</b>                                                                                                 |                       |          |                |                         | TYPE SIZE CYLS HEAD PRECOMP LANDZ SECTOR MODE |                     |                      |      |
| Primary Master                                                                                                    | : $A$ uto             | $\Omega$ | $\Omega$       | $\Omega$                | $\theta$                                      | $\Omega$            | $\Omega$             | Auto |
| Primary Slave                                                                                                    | :Auto                 | $\Omega$ | $\Omega$       | $\Omega$                | $\Omega$                                      | $\Omega$            | $\Omega$             | Auto |
| Secondary Master                                                                                                  | :Auto                 | $\Omega$ | $\Omega$       | $\Omega$                | $\theta$                                      | $\overline{0}$      | $\overline{0}$       | Auto |
| Secondary Slave                                                                                                   | :Auto                 | $\Omega$ | $\overline{0}$ | $\overline{0}$          | $\theta$                                      | $\Omega$            | $\Omega$             | Auto |
| Drive A                                                                                                    | : $1.44M$ , $3.5$ in. |          |                |                         |                                               | <b>Base Memory:</b> |                      | 640K |
| Drive B                                                                                                    | : None                |          |                | Extended Memory: 15360K |                                               |                     |                      |      |
|                                                                                                    |                       |          |                |                         |                                               | Other Memory:       |                      | 384K |
| Video                                                                                                    | : EGA/VGA             |          |                |                         |                                               |                     | Total Memory: 16384K |      |
| Halt On                                                                                                    | : All Errors          |          |                |                         |                                               |                     |                      |      |
| $\uparrow \downarrow \rightarrow \leftarrow : \overline{\text{Select Item}}$<br>$PU/PD/+/-$ : Modify<br>ESC: Quit |                       |          |                |                         |                                               |                     |                      |      |
| (Shift)F2:Change Color<br>F1<br>$:$ Help                                                                          |                       |          |                |                         |                                               |                     |                      |      |

Figure-2 Standard CMOS Setup Menu

#### **Hard Disk**

## **Primary Master/Primary Slave/Secondary Master/Secondary Slave**

The categories identify the HDD types of the 2 IDE channels that have been installed in the computer. There are 45 predefined types and 4 user definable types which are used for Enhanced IDE BIOS. Type 1 to Type 45 are predefined. Type ser" is user-definable. If your hard disk drive type does not match with the drive table listed, you can use Type ser" to manually define your own drive type.

If you have selected Type **u***to*", that means the system can autodetect your hard disk when booting up. If you select Type ser", the related information should be entered regarding the following items. Enter the information directly from the keyboard and press <E **nter**>:

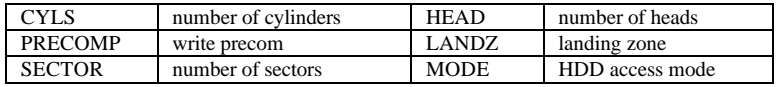

### **Video**

There are two ways to boot up the system:

I. When VGA is used as primary and monochrome is used as secondary, the selection of the video type is **GEA/VGA**" mode.

II. When monochrome is used as primary and VGA is used as secondary,

the selection of the video type is **ono**" mode.

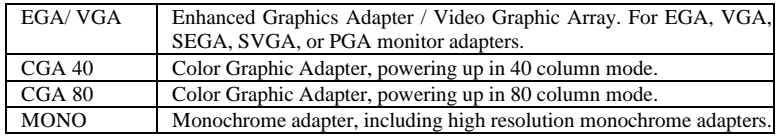

## **Halt On**

This category determines whether or not the computer will stop if an error is detected during powering up.

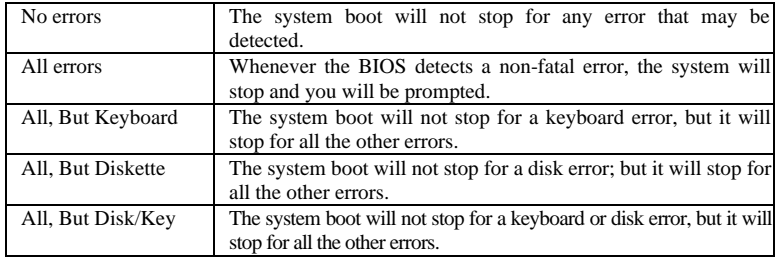

## **Memory**

This category displays only which is determined by POST (Power On Self Test) of the BIOS.

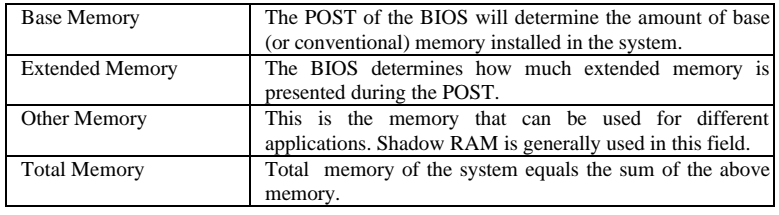

## *SpeedEasy CPU Setup*

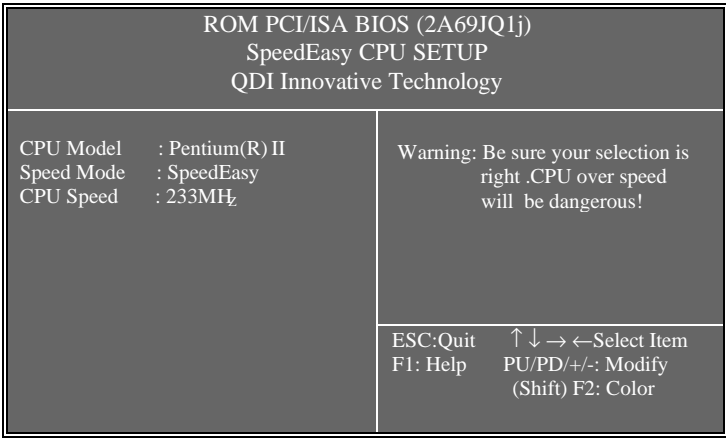

Figure-3 SpeedEasy CPU Setup

The following indicates the options of each item and describes their meaning.

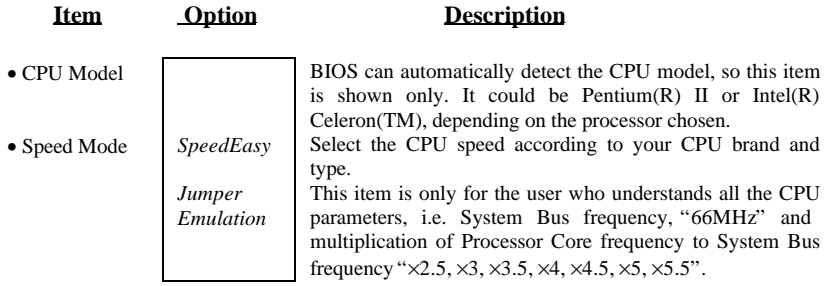

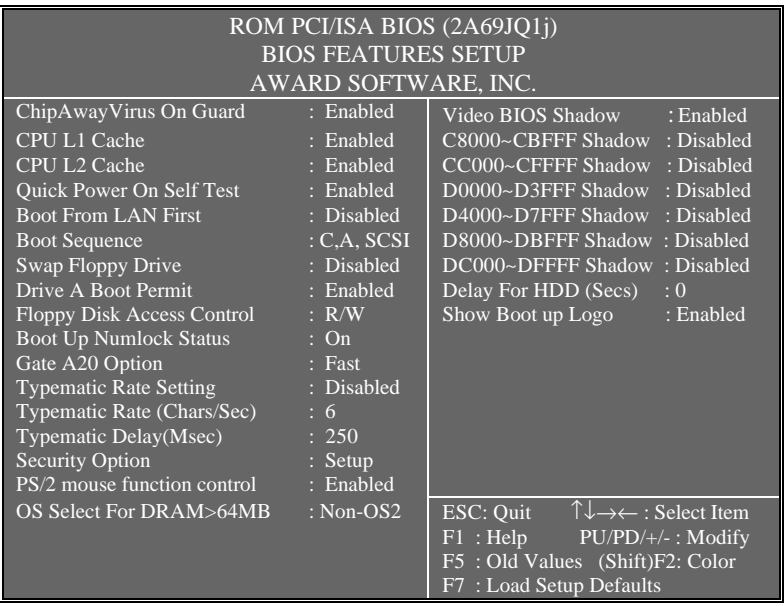

## *BIOS Features Setup*

Figure-4 BIOS Features Setup Menu

The following indicates the options of each item and describes their meaning.

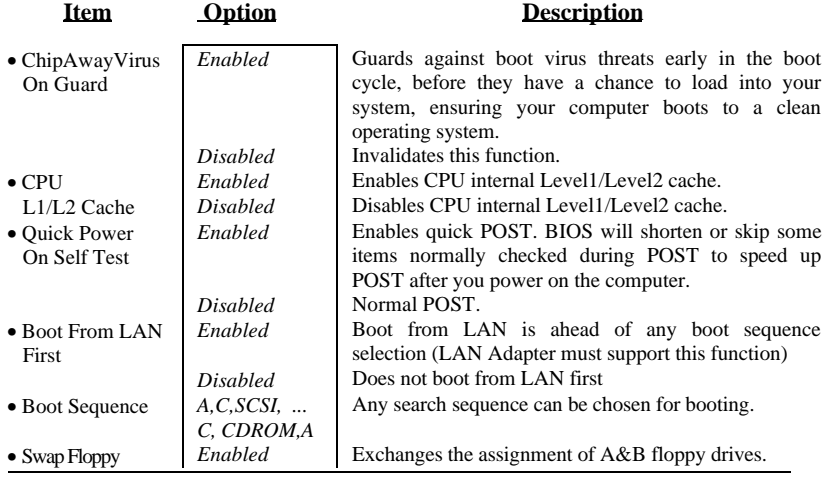

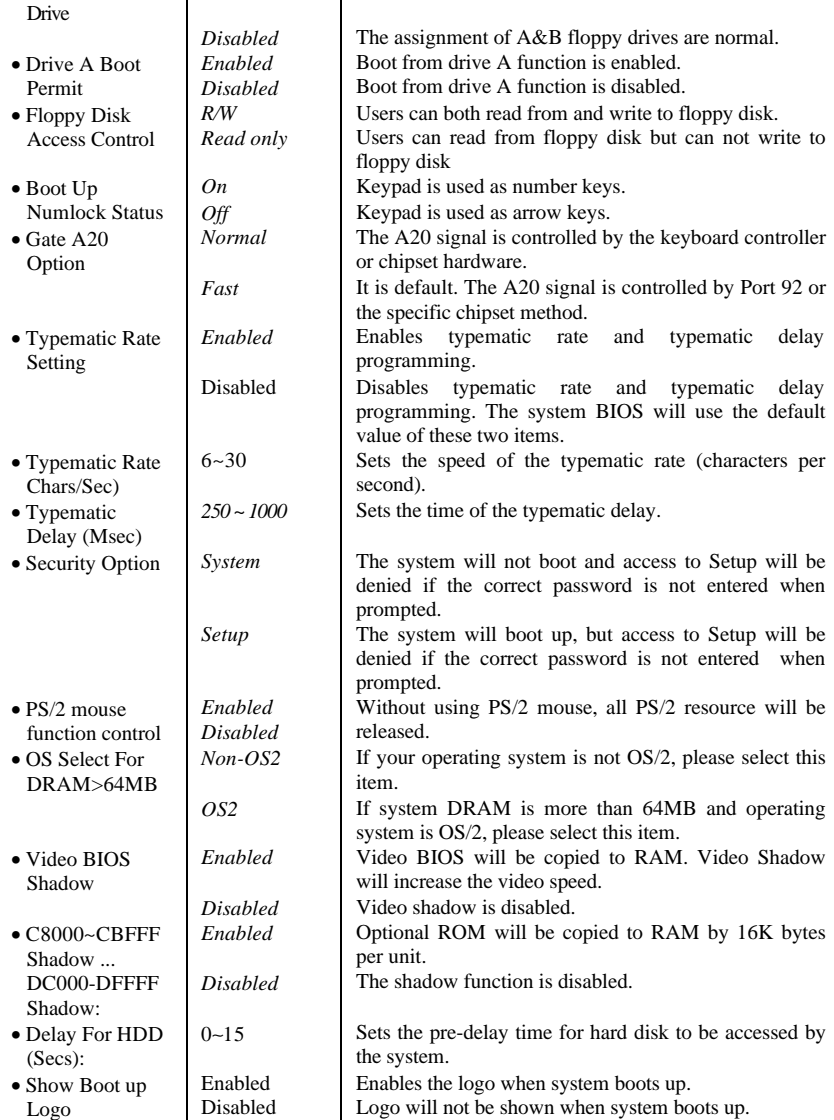

## *Chipset Features Setup*

I

ROM PCI/ISA BIOS (2A69JQ1j)

$$
3 - 7
$$

| <b>CHIPSET FEATURES SETUP</b><br>AWARD SOFTWARE, INC. |                            |                                                                      |  |  |  |
|-------------------------------------------------------|----------------------------|----------------------------------------------------------------------|--|--|--|
| <b>Auto Configuration</b>                             | : Enabled                  | SDRAM CAS latency Time : 3                                           |  |  |  |
| <b>DRAM</b> Speed Selection                           | : 60ns                     |                                                                      |  |  |  |
| MA Wait State<br>EDO RAS# TO CAS# Delay               | $:$ Slow<br>$\therefore$ 3 |                                                                      |  |  |  |
| EDO RAS # Precharge Time                              | : 3                        |                                                                      |  |  |  |
| <b>EDO DRAM Read Burst</b>                            | : X333                     |                                                                      |  |  |  |
| EDO DRAM Write Burst                                  | $\therefore$ X222          |                                                                      |  |  |  |
| DRAM ECC Select                                       | : Disabled                 |                                                                      |  |  |  |
| CPU-TO-PCI IDE Posting                                | : Enabled                  |                                                                      |  |  |  |
| Video BIOS Cacheable                                  | : Disabled                 |                                                                      |  |  |  |
| Video RAM Cacheable                                   | : Disabled                 |                                                                      |  |  |  |
| 8 bit I/O Recovery Time                               |                            |                                                                      |  |  |  |
| 16 bit I/ O Recovery Time                             |                            |                                                                      |  |  |  |
| Memory Hole At 15M-16M                                | : Disabled                 |                                                                      |  |  |  |
| <b>Passive Release</b>                                | : Enabled                  |                                                                      |  |  |  |
| <b>Delayed Transaction</b>                            | : Enabled                  |                                                                      |  |  |  |
| AGP Aperture Size (MB)                                | : 64                       | ESC: Quit $\uparrow \downarrow \rightarrow \leftarrow$ : Select Item |  |  |  |
| SDRAM RAS- to - CAS Delay                             | $:$ Slow                   | $F1$ : Help $PU/PD/+/-$ : Modify                                     |  |  |  |
| <b>SDRAM RAS Precharge Time</b>                       | $:$ Slow                   | F5: Old Values (Shift)F2: Color<br>F7: Load Setup Defaults           |  |  |  |

Figure-5 Chipset Features Setup Menu

The following indicates the options of each item and describes their meaning.

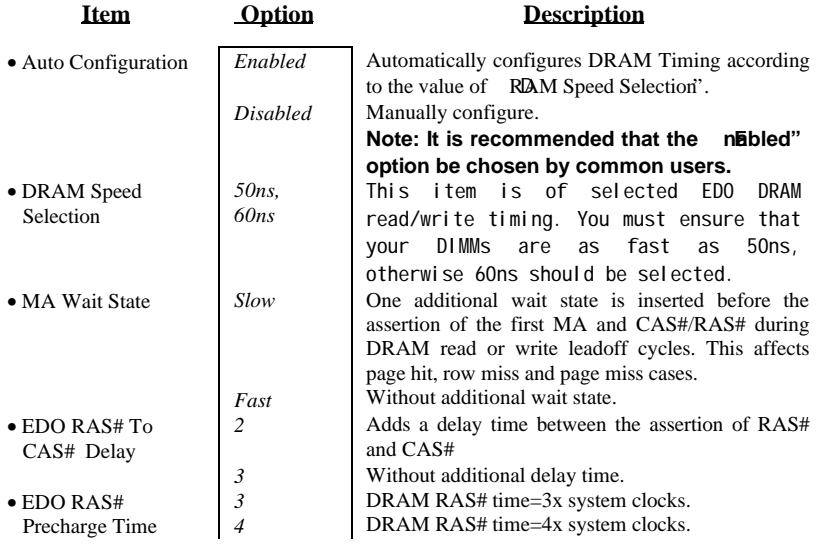

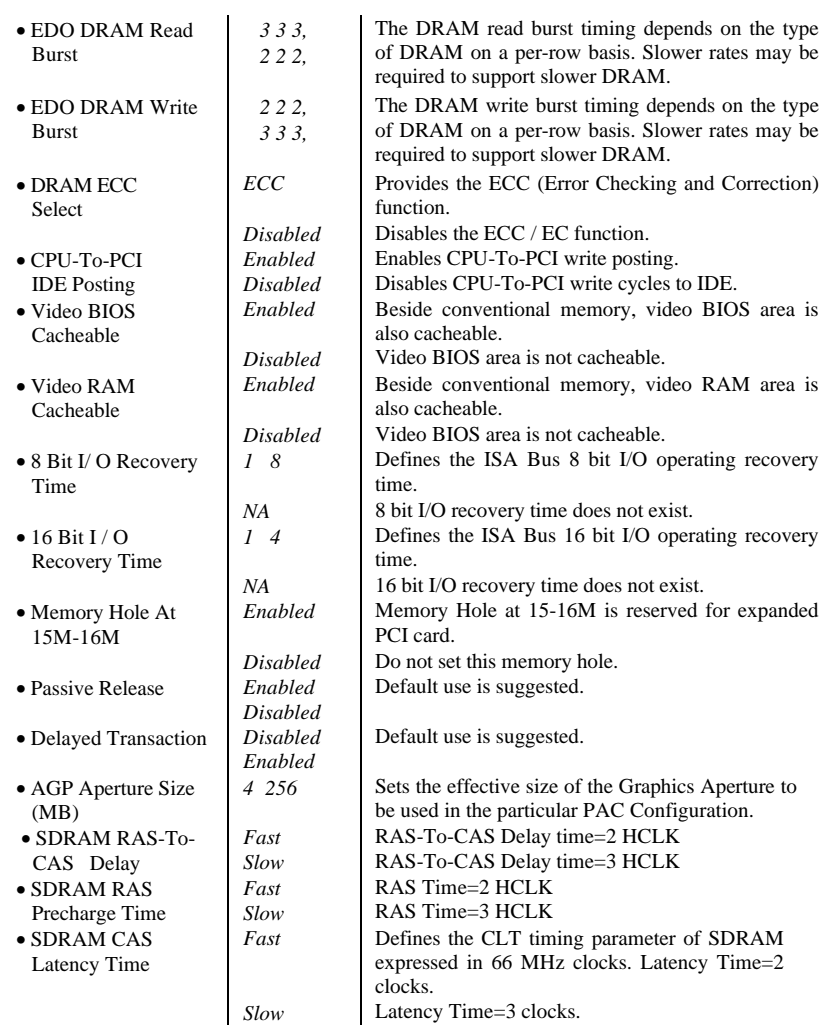

## *Power Management Setup*

ROM PCI/ISA BIOS (2A69JQ1j)

 *3 - 9*

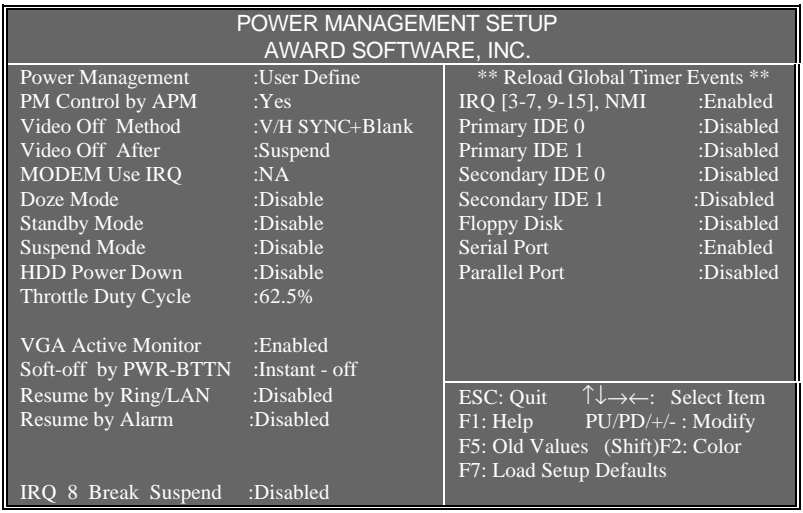

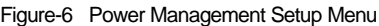

The following indicates the options of each item and describes their meaning.

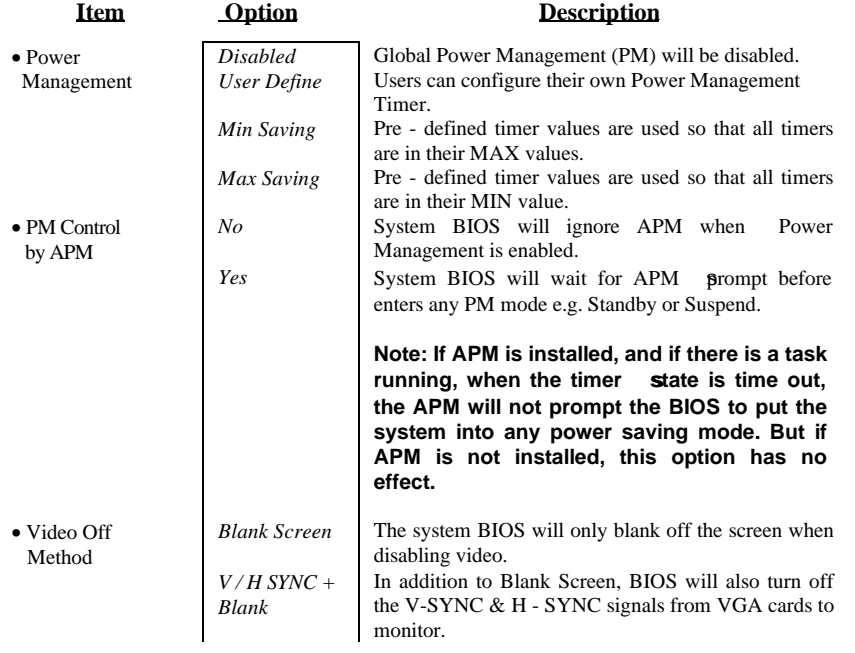

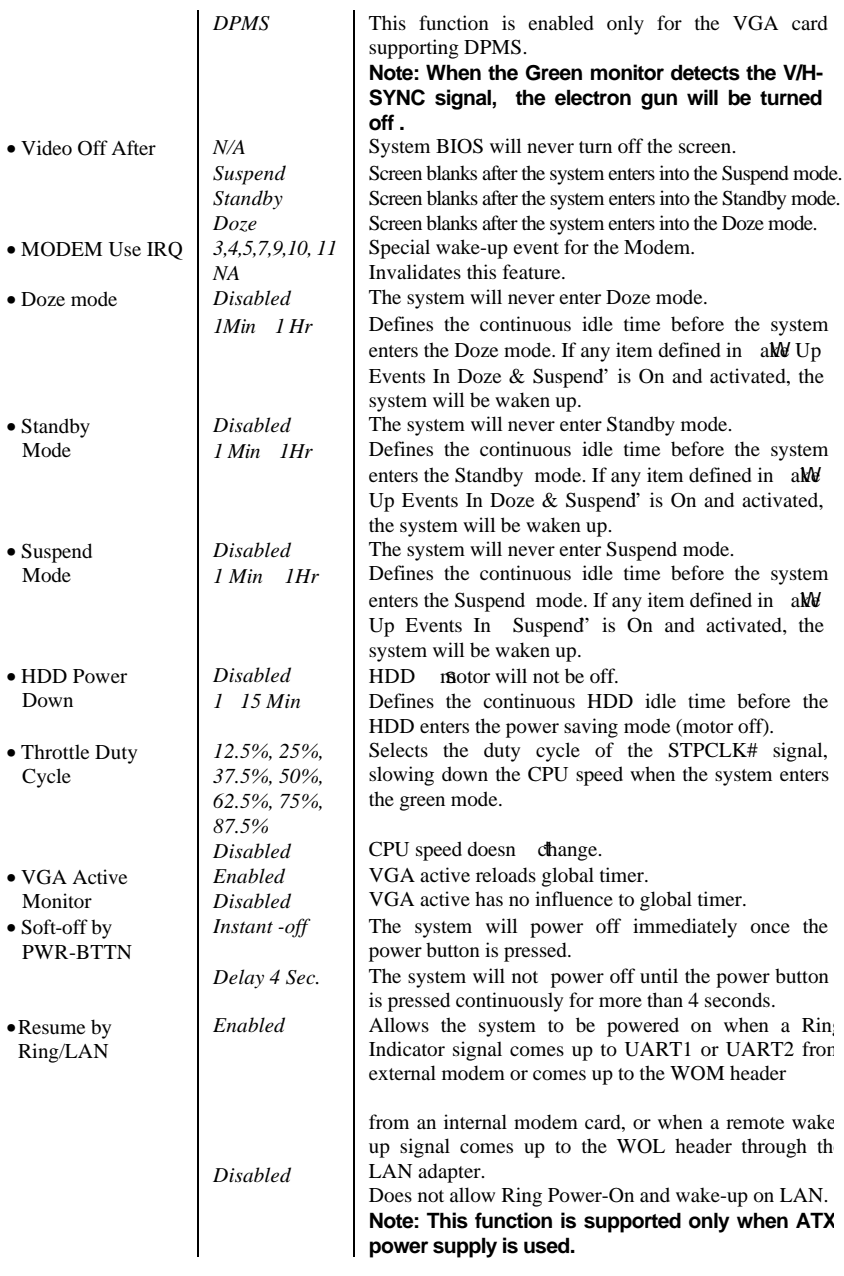

 *3 - 11*

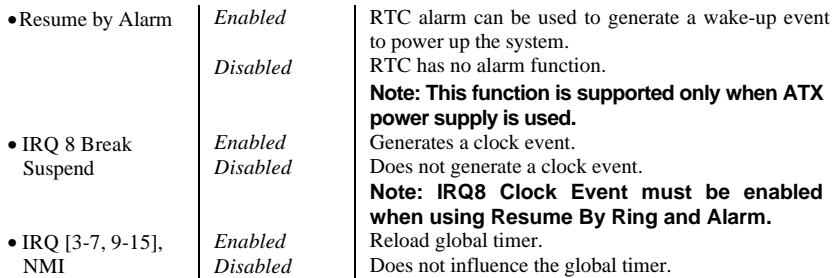

## *PNP/PCI Configuration Setup*

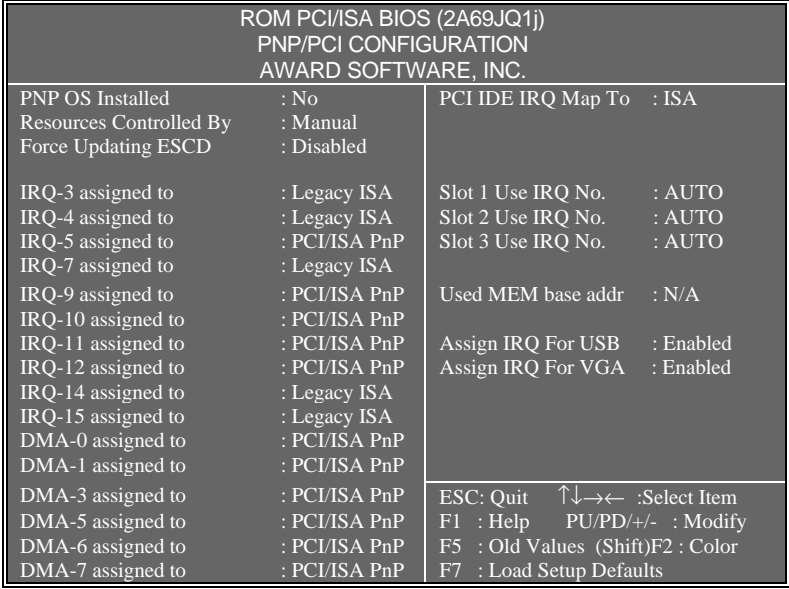

Figure-7 PNP/PCI Configuration Setup Menu

The following indicates the options of each item and describes their meaning.

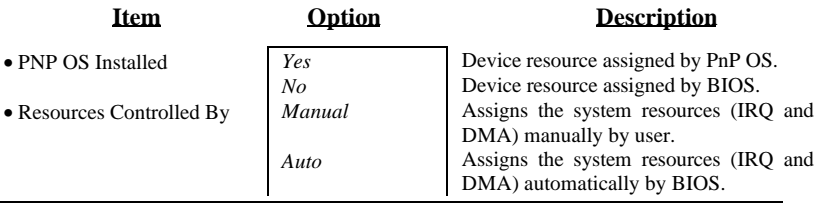

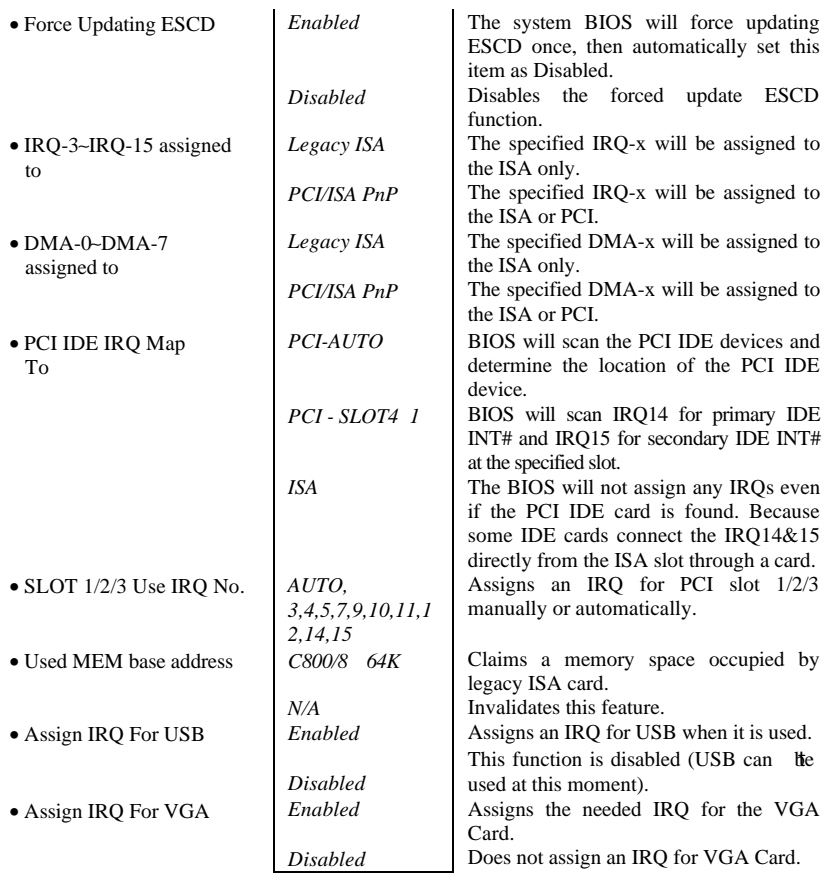

## *Integrated Peripherals*

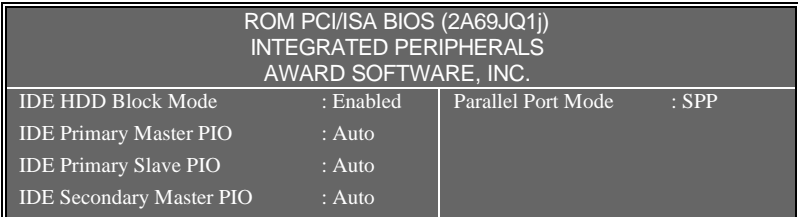

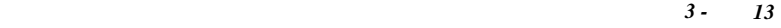

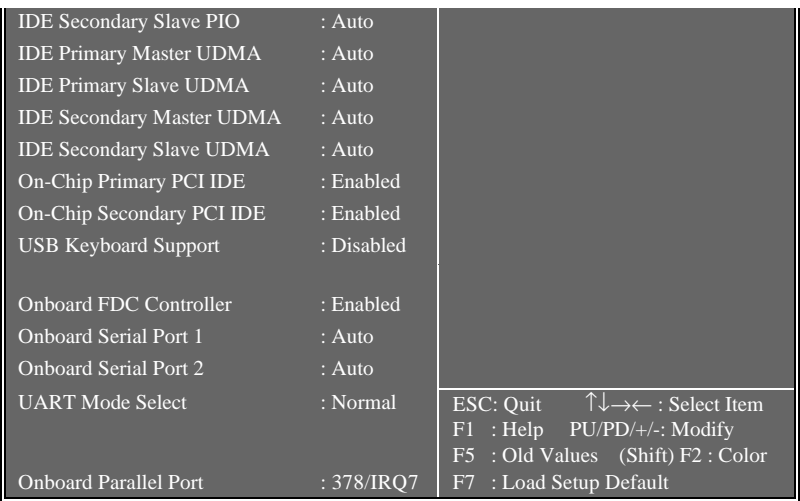

Figure-8 Integrated Peripherals Menu

The following indicates the options of each item and describes their meaning.

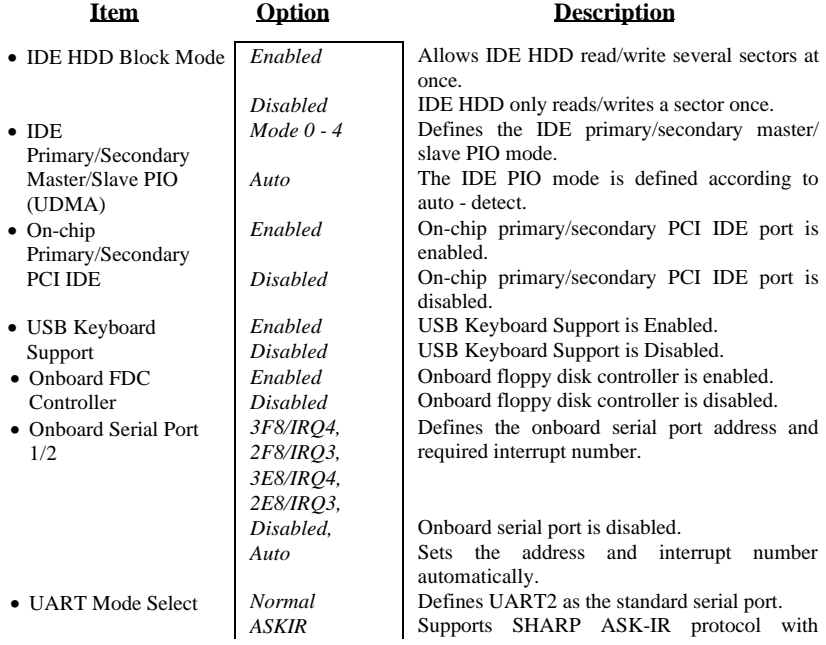

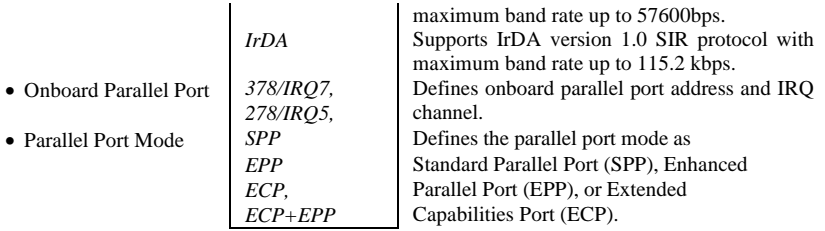

## *System Monitor*

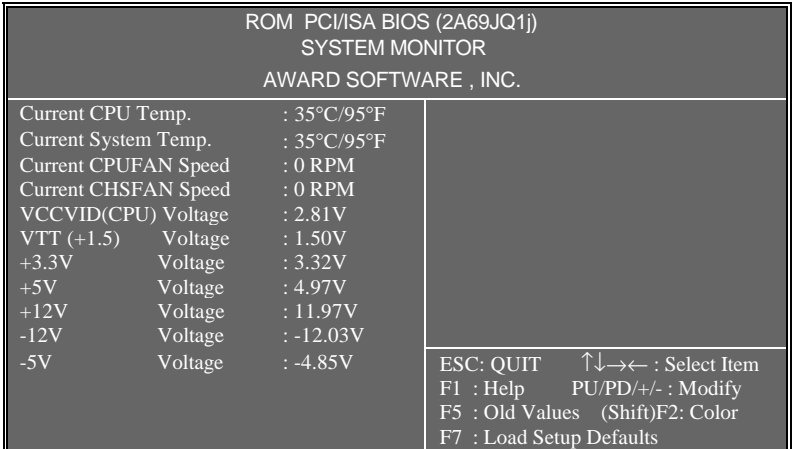

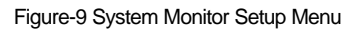

The following indicates the options of each item and describes their meaning.

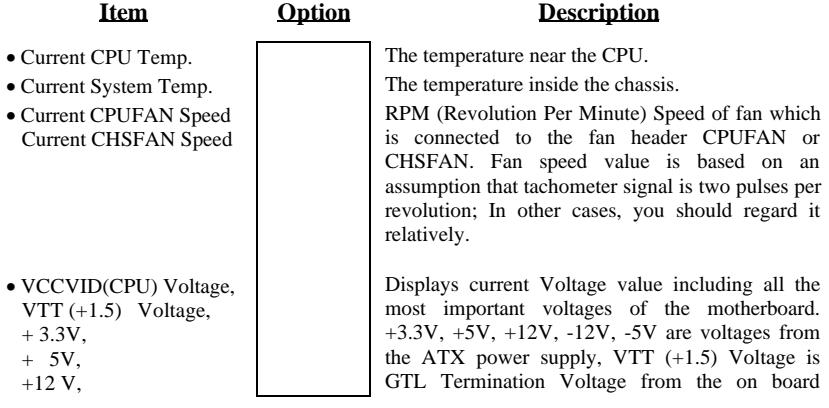

 - 12 V, - 5 V. regulator, and VCCVID (CPU) Voltage is the CPU Core Voltage from the on board switching Power Supply.

## *Supervisor/User Password*

If this function is selected, the following message will appear at the center of the screen to assist you in creating a password.

## *ENTER PASSWORD*

Type the password, up to eight characters, and press <Enter>. The password typed now will clear any previously entered password from CMOS memory. You will be asked to confirm the password. Type the password again and press <Enter>. You may also press <Esc> to abort the selection.

To disable password, just press <Enter> when you are prompted to enter password. A message will confirm the password being disabled. Once the password is disabled, the system will boot and you will be able to enter Setup freely.

## *PASSWORD DISABLED*

If you have selected vstem<sup>"</sup> at esturity Option" of IOS Features Setup" menu, you will be prompted for the password every time the system is rebooted or any time you try to enter MOS Setup".

If you have selected **etup**" at eburity Option" of IOBS Features Setup" menu, you will be prompted for the password only when you try to enter MOS Setup".

*Supervisor Password* has higher priority than *User Password*. You can *use Supervisor Password* when booting the system or entering MOS Setup" to modify all settings. Also you can use *User Password* when booting the system or entering MCOS Setup" but can not modify any setting if the *Supervisor Password* is enabled.

## *IDE HDD Auto Detection*

The Enhanced IDE features are included in all Award BIOS. Below is a brief description of these features.

> ROM PCI/ISA BIOS (2A69JQ1j) CMOS SETUP UTILITY AWARD SOFTWARE, INC.

HARD DISKS TYPE SIZE CYLS HEAD PRECOMP LANDZ SECTOR MODE Primary Master:

*3 - 16*

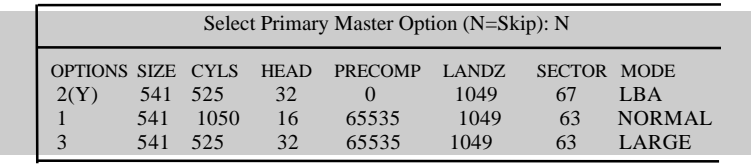

Note: Some OSes (like SCO-UNIX) must use ORMAL" for installation

#### Figure-10 IDE HDD Auto Detection Menu

#### **1. Setup Changes**

With auto-detection

- ✦ BIOS setup will display all possible modes supported by the HDD including NORMAL, LBA and LARGE.
- If HDD does not support LBA modes, no BIA" option will be shown.
- $\blacklozenge$  If the number of physical cylinders are less than or equal to 1024, L ARGE" option may not be shown. ESC : Skip
- Users can select their appropriate mode!

#### With Standard CMOS Setup

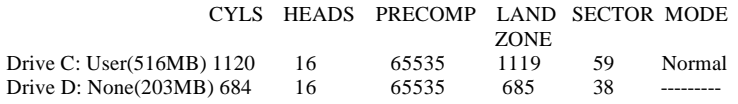

When the HDD type is set as the sar" type, the  $O\sqrt{DE}$ " option will be opened for users to select their own HDD mode.

#### **2. HDD Modes**

The Award BIOS supports 3 HDD modes: NORMAL, LBA and LARGE, also Auto detect.

#### NORMAL

Generic access mode in which neither the BIOS nor the IDE controller will make any transformation during accessing. The maximum number of cylinders, heads and sectors for NORMAL mode are 1024,16 and 63.

If the user sets his HDD to NORMAL mode, the maximum accessible HDD size will be 528 megabytes even though its physical size may be greater than that.

LBA (Logical Block Addressing) mode

 *3 - 17*

A new HDD accessing method to overcome the 528 Megabyte bottleneck.

The number of cylinders, heads and sectors shown in setup may not be the number physically contained in the HDD.

During HDD accessing, the IDE controller will transform the logical address described by the sector, head and cylinder number into its own physical address inside the HDD. The maximum HDD size supported by LBA mode is 8.4 Gigabytes.

#### LARGE mode

Some IDE HDDs contains more than 1024 cylinder without LBA support (in some cases, users do not want LBA). The Award BIOS provides another alternative to support these kinds of HDD.

BIOS tricks DOS (or other OS) so that the number of cylinders is less than 1024 by dividing it by 2. At the same time, the number of heads is multiplied by 2. A reverse transformation process will be made inside INT13h in order to access the right HDD address.

#### Auto detect

If using Auto detect, the BIOS will automatically detect the IDE hard disk mode and set as one of the three HDD modes.

#### 3. **Remark**

To support LBA or LARGE mode regarding HDDs, there must be softwares involved which are located in Award HDD Service Routine (INT13h). It may fail to access a HDD with LBA (LARGE) mode selected if you are running under an Operating System which replaces the whole INT 13h.

#### **Power - On Boot**

If you have made all the changes to CMOS values and the system can not boot with the CMOS values selected in Setup, restart the system by turning it OFF then ON or press the ESET" button on the system case. You may also restart the system by simultaneously pressing the<  $Ctrl$  >,  $\leq Alt$  > and  $\leq Del$  > keys.

## **Appendix A. QDI Motherboard Utility CD-ROM**

A QDI Motherboard Utility CD-ROM is supplied with each motherboard. The contents used for this motherboard are:

## **Contents:**

- 1. Chipset Dispatches Intel chipset drivers included in the directory \ChipDrv\Intel can be used for this motherboard.
- 2. PC-cillin Anti-Virus software Windows 95 English version is located in the directory \Pccillin\Win95. Windows NT English version is located in the directory \Pccillin\WinNT4.0. S/N is PNEF-9991-6558-5857-5535.
- 3. QDI ManageEasy V1.2 Running Setup.exe from the directory \QME to install the ManageEasy. Please note, the hardware is manufacturing option.
- 4. QDI Motherboard Utility The utilities located in the directory \Utility are: FLASH.EXE CBLOGO.EXE LF.EXE
- 5. Documents for QDI Motherboard The files included in the directory \Doc are: Adobe Acrobat Reader V3.0 - ar32e301.exe ManageEasy Manuals - QMEV12.PDF

## **Installation Guide:**

- A. Installing Intel PIIX4 Driver: Running\ChipDrv\Intel\PIIX4\Setup.exe. This is the driver for Windows95/OSR2 to support new Intel PCI devices such as the PCI IDE hard disk controller, PCI USB device etc. It can remove the yellow question mark in the Device Manager of Windows95 after installation.
- B. Installing Intel busmaster driver: Running\ChipDrv\Intel\BMIDE\Setup.exe.

It Istel Bus Master IDE driver for Windows95, which can enhance the capability of IDE data transaction and up to Ultra DMA/33MB supported by 440LX chipset or other ultimate chipset.

## **Appendix B. Rendition Mechanism & Pentium® II/Celeron TM Processor Installation Procedures**

1. Place Plastic Guide with plastic caps on mainboard, and secure all four caps.

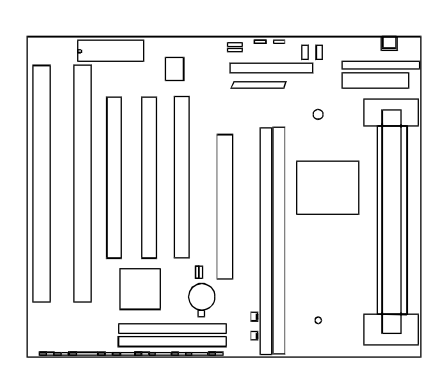

Plastic Guide with four nuts

Windows

Celeron fittings

 Note: 1. Please choose four caps which match the motherboard. 2. If choosing to use Celeron ™ Processor, snap-on Celeron fittings

onto the Plastic Guide.

- 3. Please note the Platic Guide has one orientation. If one way doesn fit, change the direction to the other way. Do not forcefully press the Plastic Guide onto the motherboard.
- 2. Install HSSBASE (Heatsink Support Base) on mainboard, then insert the two plastic pins through the HSSBASE to secure it to the mainboard.

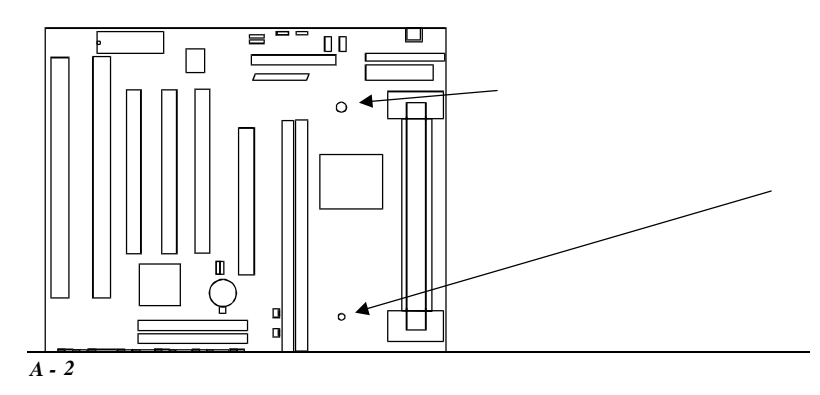

3. Insert Pentium®II Processor in Slot1.

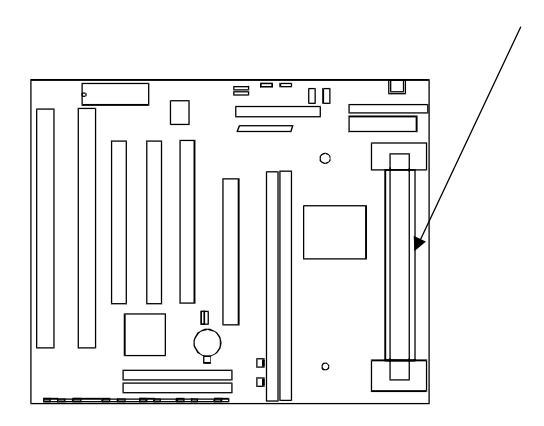

4. Clip Plastic Bar onto the HSSBASE through the fins on the processors' heatsink.

5. The Retention Mechanism installation procedure is completed as shown below.

## **S.E.C Cartridge, Retention Mechanism, Heatsink support, and ATX Form Factor Headsink Isometric View Not to Scale**

*Remark:*

*Please skip step3 and step5 for Boxed Pentium® II Processor and refer to relevant details of this kind of processor for your installation.*

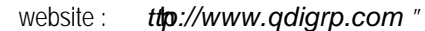

• Para mais informaç s, por favor visitar a nossa e

P/N:430-01014-801-00

Manual P6I440LX/L6 Ver 1.0